# **SelectLine einfach erklärt – CRM Umkreissuche**

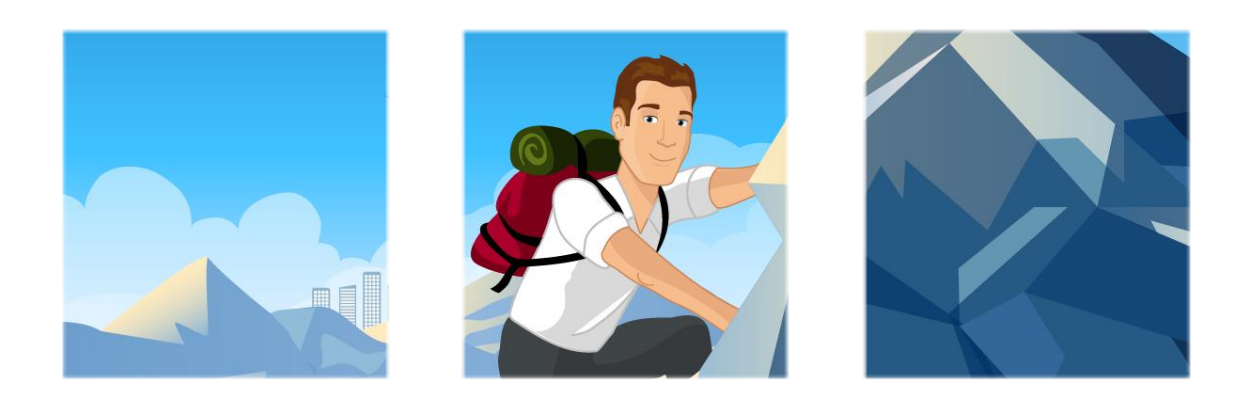

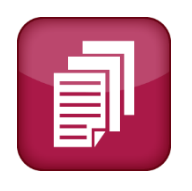

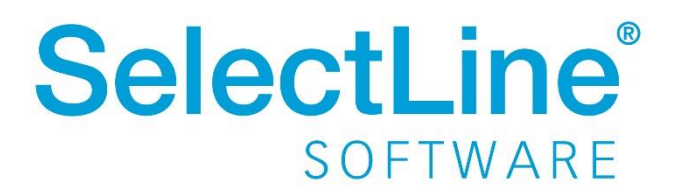

Copyright © 2021, SelectLine® Software GmbH

Alle Rechte vorbehalten!

## **Inhaltsverzeichnis**

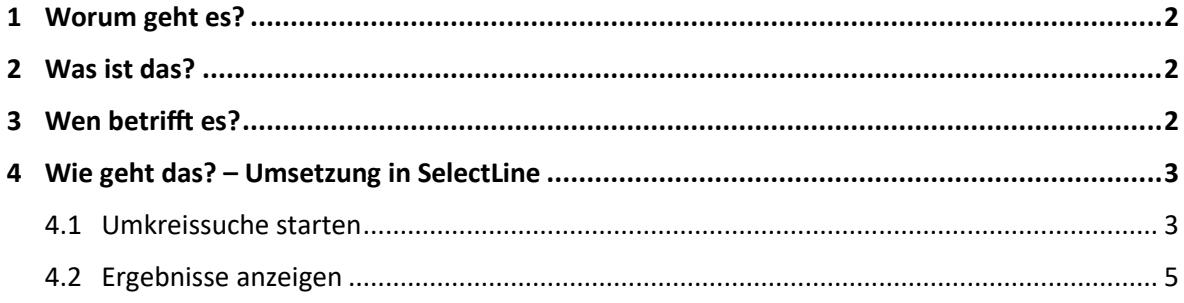

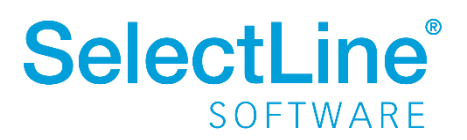

## <span id="page-2-0"></span>**1 Worum geht es?**

Die Umkreissuche mit dem SelectLine CRM – Modul durchführen.

## <span id="page-2-1"></span>**2 Was ist das?**

Die Umkreissuche zeigt alle Adressen und Personen in einem gewählten Umkreis auf einer Karte an.

## <span id="page-2-2"></span>**3 Wen betrifft es?**

Die Umkreissuche verwenden **alle Mitarbeiter**, die das SelectLine CRM benutzen.

Damit können Kunden-, Lieferanten- bzw. Interessententermine geplant werden. Mit der Umkreissuche wird die geografische Verteilung der Kunden, Lieferanten und Interessenten angezeigt.

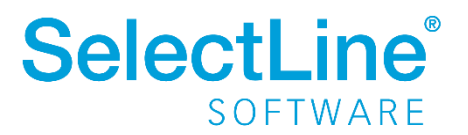

## <span id="page-3-0"></span>**4 Wie geht das? – Umsetzung in SelectLine**

Über *Start/Suchen/Umkreissuche* erreichen Sie die Umkreissuche.

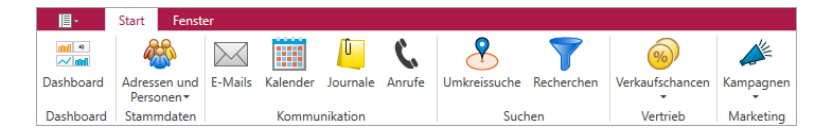

#### <span id="page-3-1"></span>**4.1 Umkreissuche starten**

Geben Sie den Ort ein, der den Mittelpunkt der Umkreissuche darstellen soll. Sie können den Namen des Ortes oder die Postleitzahl eingeben. Alle Orte und Postleitzahlen aus Deutschland, Österreich und der Schweiz sind im Programm hinterlegt.

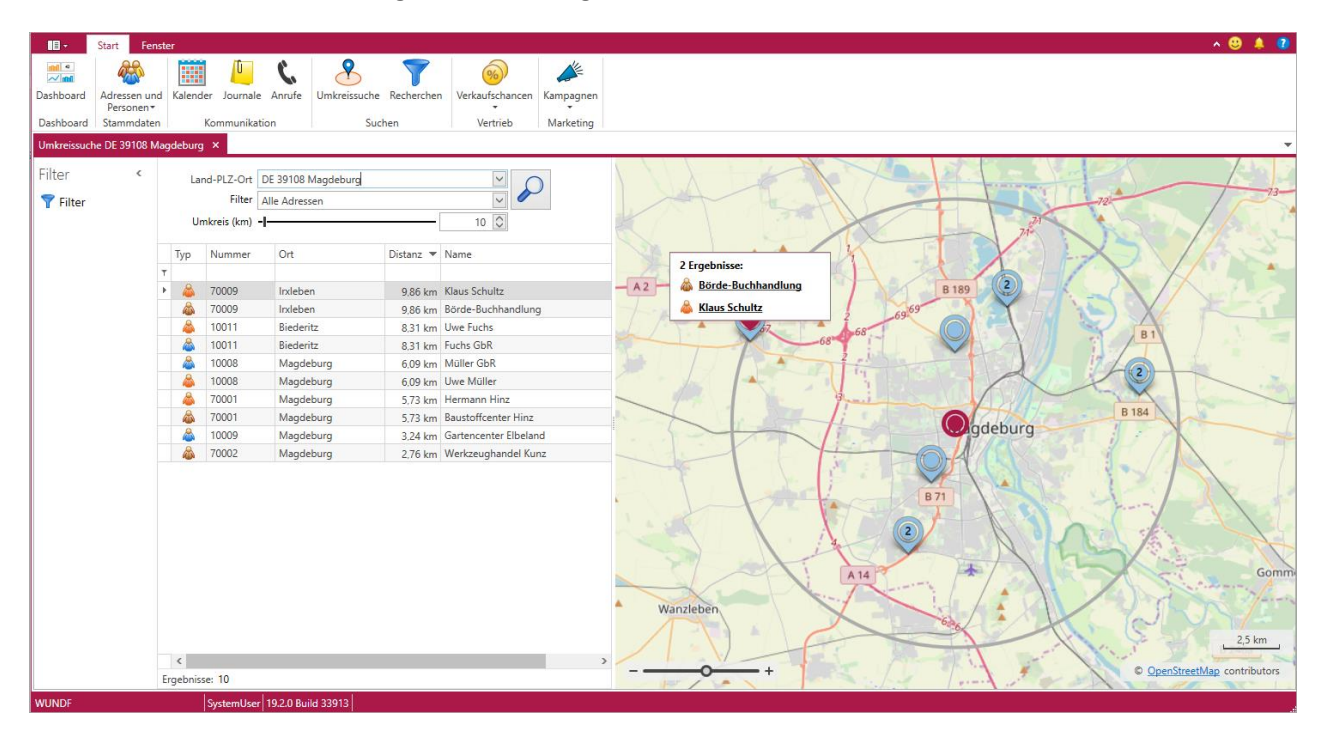

#### *Land-PLZ-Ort*

Das Land, die Postleitzahl oder der Ort wird eingegeben. Gibt es zu einem Ort mehrere Postleitzahlen, öffnet sich eine Auswahl. Dort kann der richtige Ort ausgewählt werden.

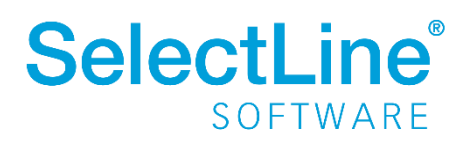

#### *Filter*

Es gibt vordefinierte Filter:

- Alle Adressen
- Kunden
- Lieferanten
- Interessenten
- Freie Adressen
- Kunden und deren Personen
- Lieferanten und deren Personen
- Interessenten und deren Personen
- Freie Adressen und deren Personen
- Personen von Kunden
- Personen von Lieferanten
- Personen von Interessenten
- Personen von Freien Adressen

#### *Umkreis*

Über den Schieberegler kann die Entfernung vom eingegebenen Ort festgelegt werden. Die Entfernung können Sie auch durch eingeben der Zahl oder über die Pfeiltasten eingeben.

Nachdem alles eingegeben wurde, starten Sie die Umkreissuche über die Lupe

In dem Dokument ["SelectLine einfach erklärt –](https://www.selectline.de/data/uploads/2017/06/SelectLineEinfachErklaert_CRMFunktionenInListen.pdf) Funktionen in Listen" erfahren Sie mehr über die Anpassbarkeit der Listen.

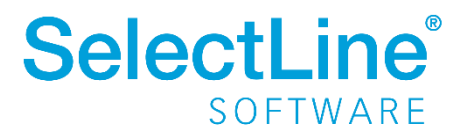

### <span id="page-5-0"></span>**4.2 Ergebnisse anzeigen**

Danach werden die passenden Adressen in der Liste unter den Eingaben angezeigt. Gibt es zu einem gesuchten Ort keine Geodaten, erhalten Sie eine Fehlermeldung.

Außer den vorhandenen PLZ-Archiven von Deutschland, Österreich und der Schweiz erhalten Sie weitere auf Anfrage in unserem Partnermanagement.

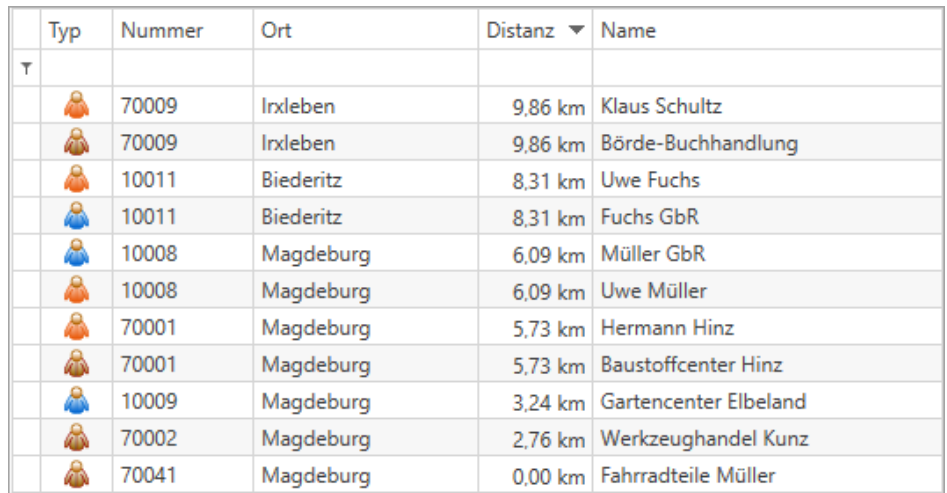

Auf der Karte werden die Adressen innerhalb eines Kreises um den gesuchten Ort durch entsprechende Markierungen.

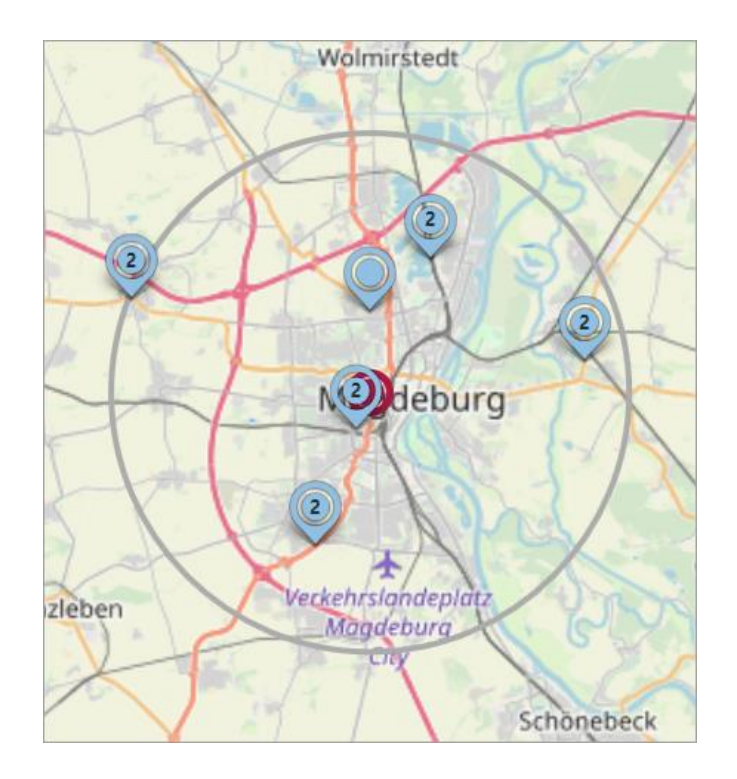

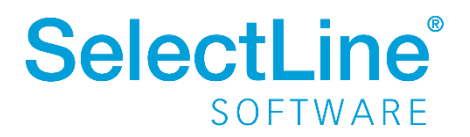

## **SelectLine einfach erklärt – CRM Umkreissuche**

Klicken Sie auf eine Markierung um zu sehen, welche Adressen sich an der Stelle befinden.

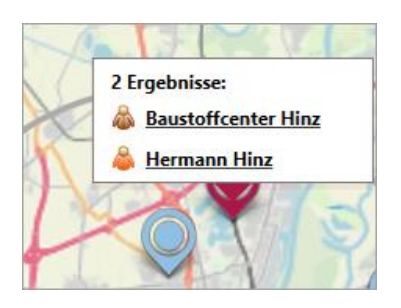

Wenn Sie mit der Maus über einen Eintrag in der Liste fahren, erscheint ein **verlagten Können Sie** die Adressdaten anzeigen lassen.

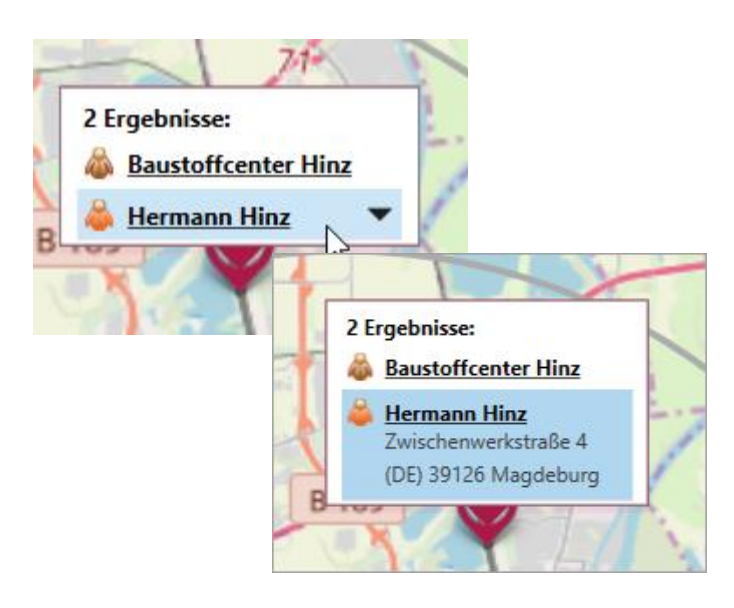

Durch einen Klick auf den Namen der Adresse, gelangen Sie direkt in den entsprechenden Stammdatensatz der Adresse.

#### **4.3 Eigene Filter anlegen**

Am linken Rand finden Sie die Möglichkeit zusätzlich eigene Filter anzulegen, zu speichern und anzuwenden.

Die Beschreibung zur Anlage von eigenen Filtern finden Sie im Dokument "SelectLine einfach erklärt - [Funktionen in Listen"](https://www.selectline.de/data/uploads/2017/06/SelectLineEinfachErklaert_CRMFunktionenInListen.pdf) im Kapitel "4.5. In Listen filtern"

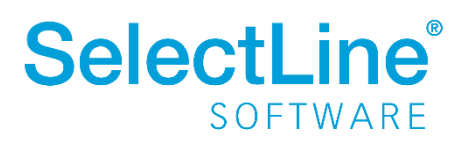